## 1. **RoundCube webmail program**: https://mail.gef.bg.ac.rs

Program omogućuje sve šta moderni mail kljent teba da ima: grupe kontakata, više identiteta, autoresponder(Vacation), preusmeravanje(Forward) i pravljenja raznih filtera. Na login stranicu unesete svoj "Username" i lozinku:

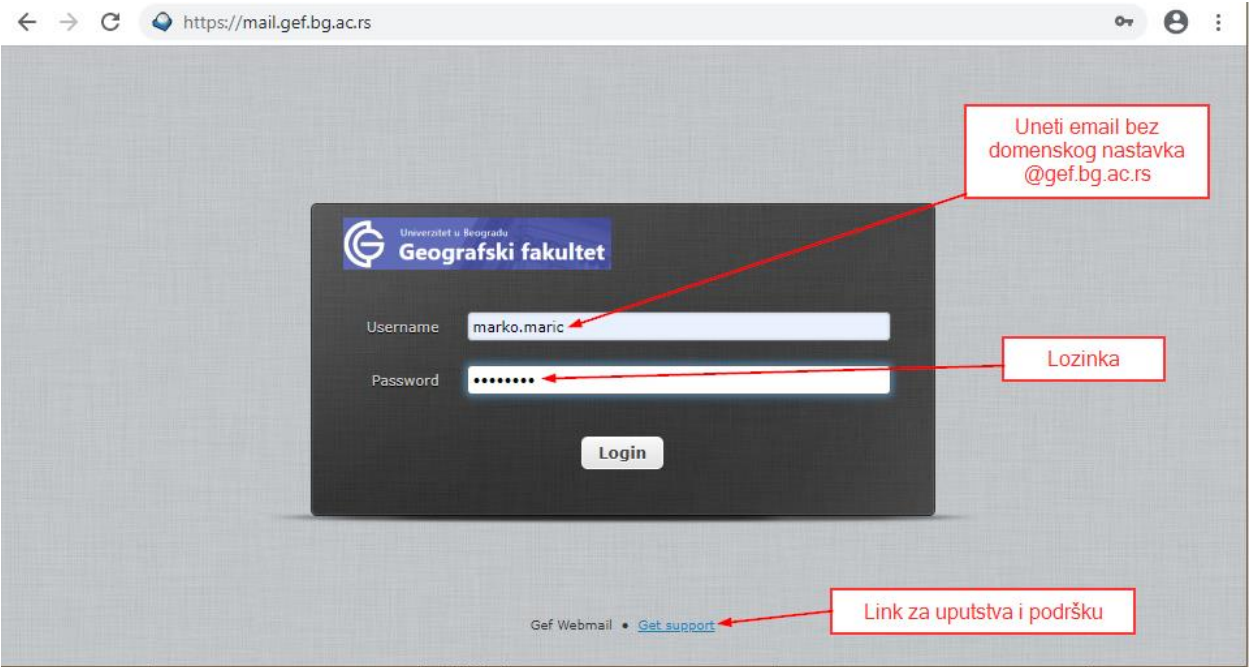

Nakon uspešnog logovanja prikaže vam se ekran sa sadržajem vašeg inboxa (sledeća slika). Obrisani mejlovi se ne brišu direktno već odlaze u "Trash" koji možete povremeno isprazniti da ne zauzimaju prostor na serveru. Možda je važno napomenuti da se svi folderi i adresari koji se prikazuju u webmejlu nalaze na serveru i nemaju nikakve veze sa računarom sa kog pristupate webmejlu. Takođe ako u Outlooku na računaru ili unekom drugom programu (Mail na telefonu) podesite da pristupate preko IMAP protokola (a ne preko POP3) čitat će te iste foldere kao i preko webmejla (ali ne i adresar) jer i tad se mejlovi nalaze na serveru.

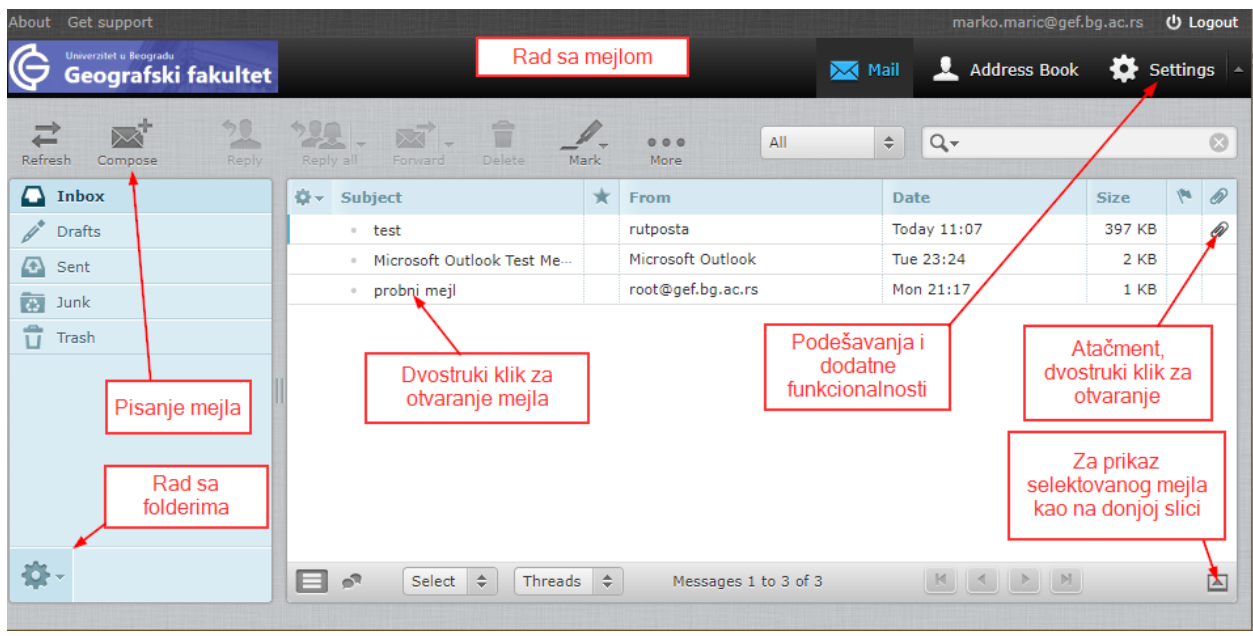

Procedura za pražnjenje Trash foldera na sledećoj slici.

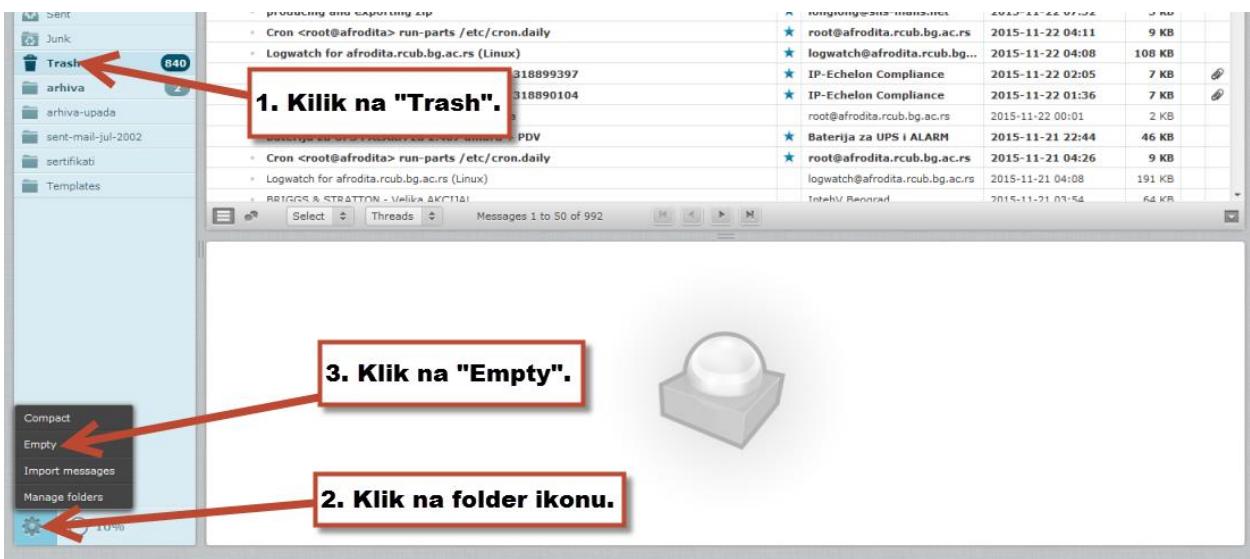

Klikom na "Address Book" uđete u imenik. Na sledećoj slici opisan je način kako možete kreirati i puniti (iz imenika prevlačenjem mišom) grupne kontakte.

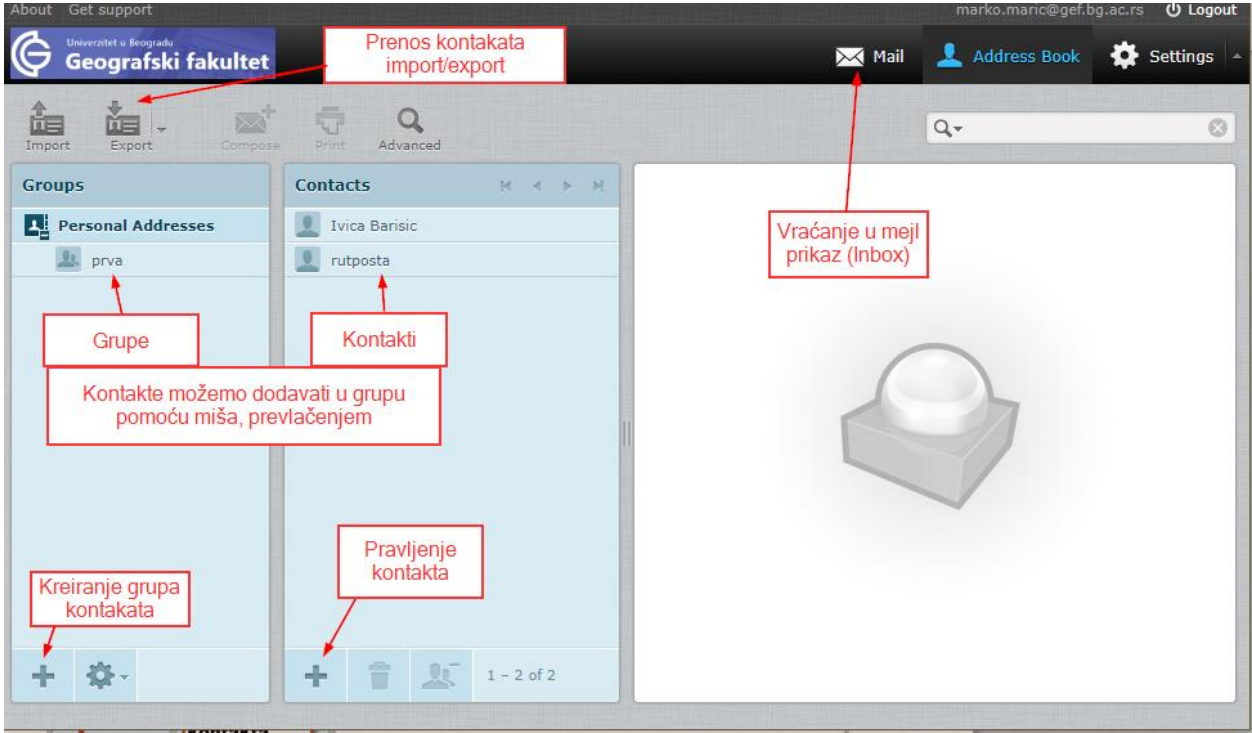

Klikom' na "Settings" ulazite u podešavanja:

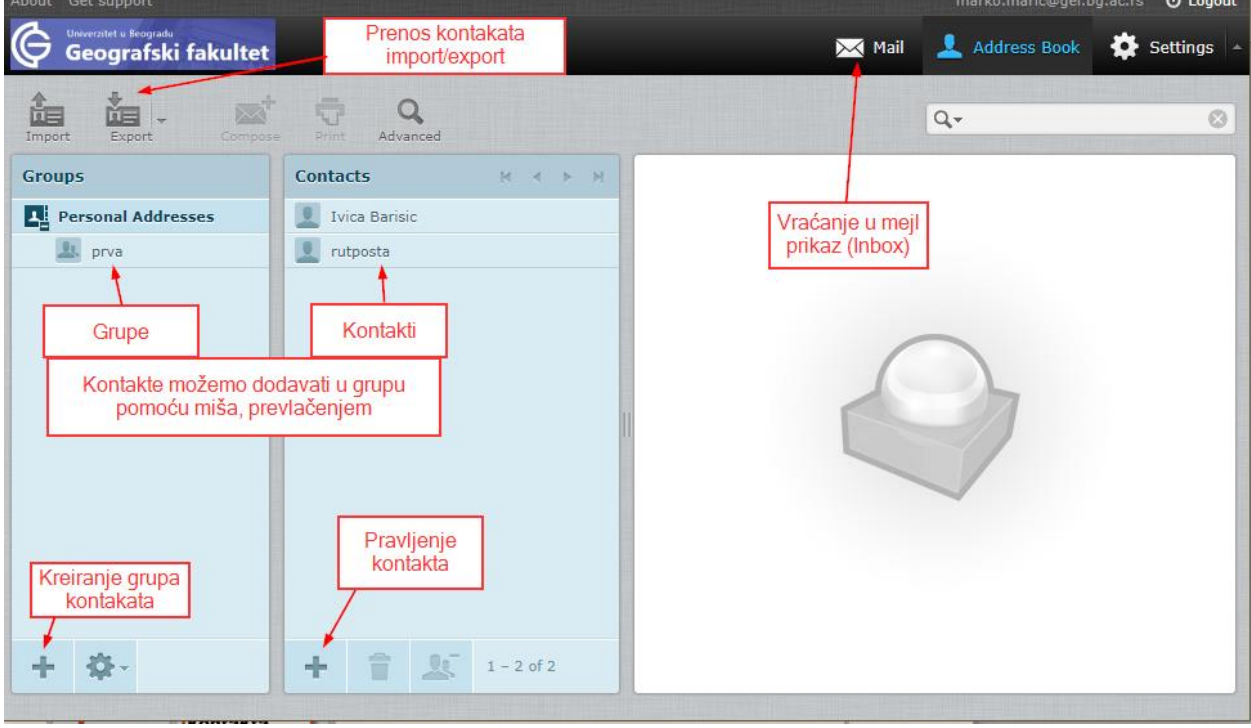

Klikom na "Password" možete promeniti lozinku (server vam neće dozvoliti da unesete neku "trivijalnu" lozinku, potrudite se da bude sastavljena od različith znakova).

Klikom na "Vacation" dobijate ekran na kom možete podesiti automatski odgovor i/ili preusmeravanje maila na drugu adresu.

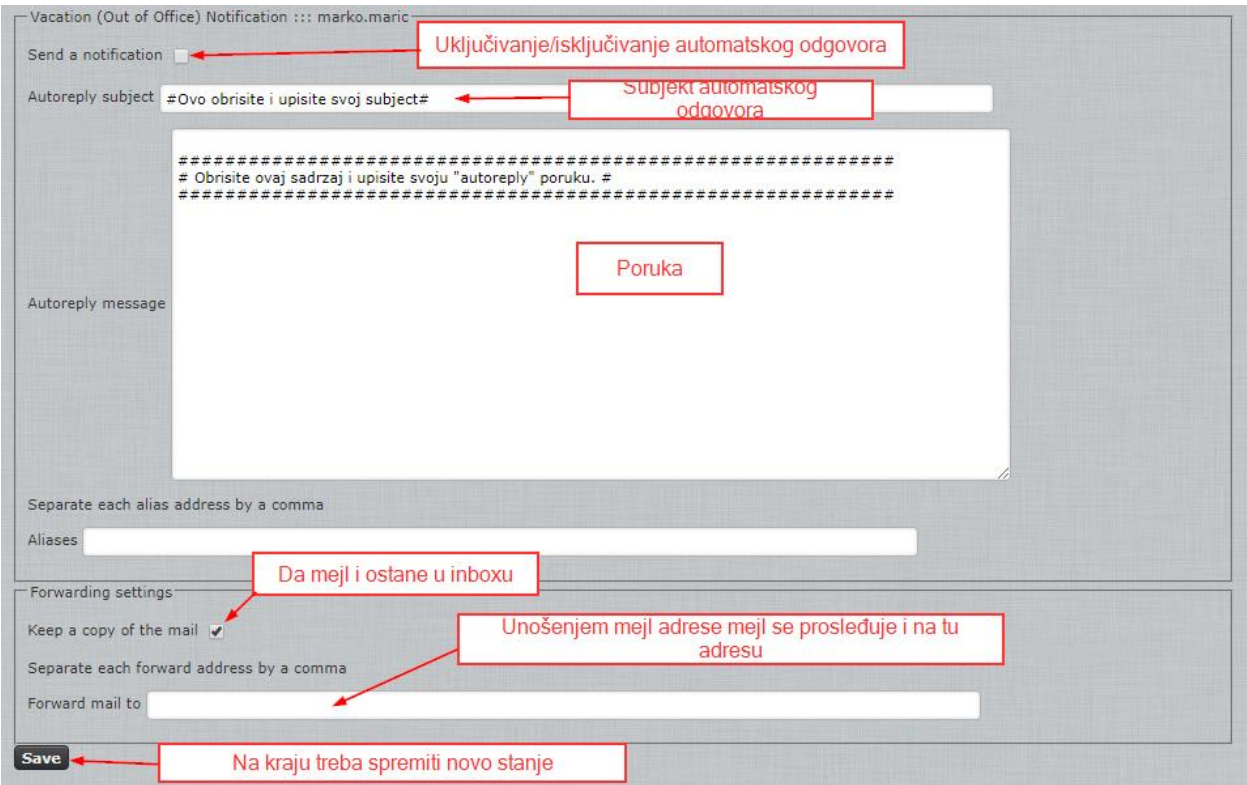

Klikom na "Filters" dobijete ekran (sledeća slika) za pravljenje filtera sa raznim mogućnostima filtriranja ("Rules") i posledicama ("Actions") slanja/smeštanja pristiglih mailova.

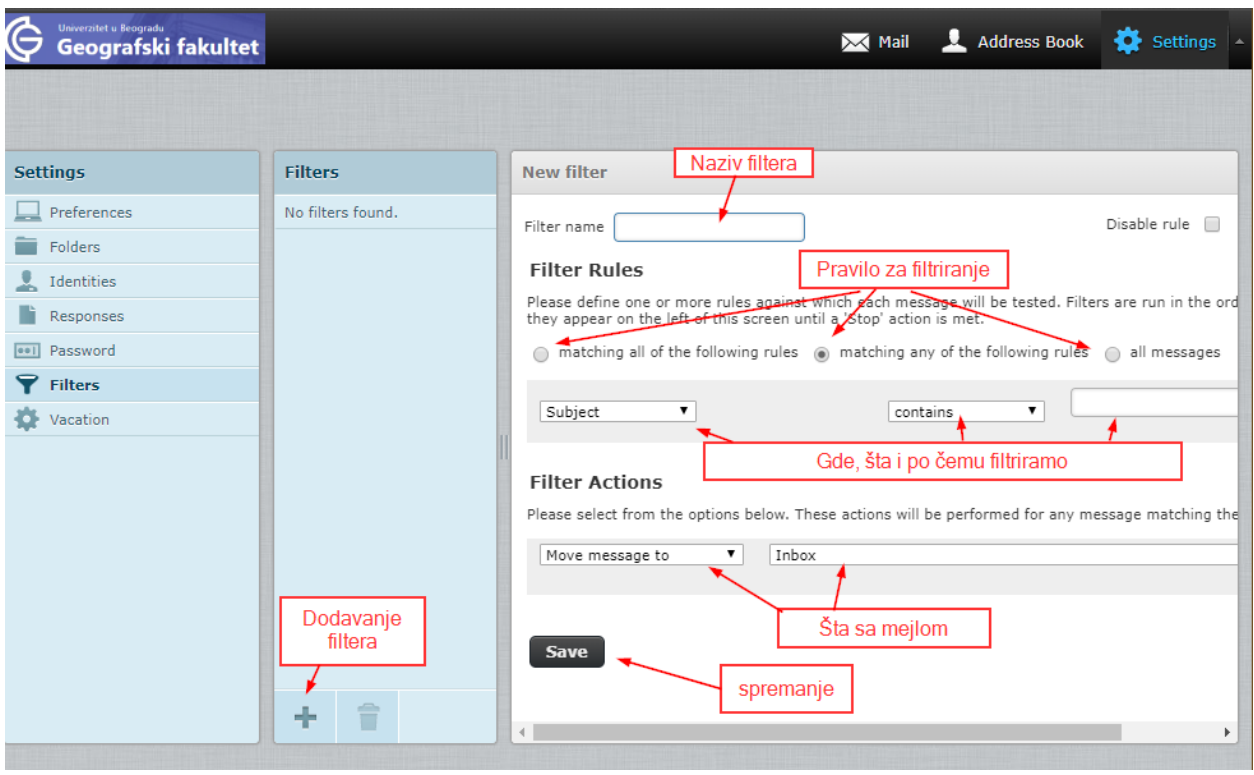

Još da pomenem mogućnost pravljenja više identiteta na jednom webmail nalogu, naravno u pitanju su samo identiteti za odlaznu poštu (šta će pisati u From: ). Kilkom na "Identities"dobijate ekran (na sledećoj slici) za promenu podataka osnovnog identiteta i za kreiranje dodatnik identiteta, koje možete aktivirati da budu "default" identiteti za slanje pošte, naravno vaš webmail prikazuje mejlove koji su vezani za identitet s kojim ste se ulogovali. Pravljenjem novog identiteta NE PRAVI SE NOVI MEJL NALOG. Novi identitet je vezan za neki postojeći email na ovom ili bilo kom drugom domenu ili nepostojeći.

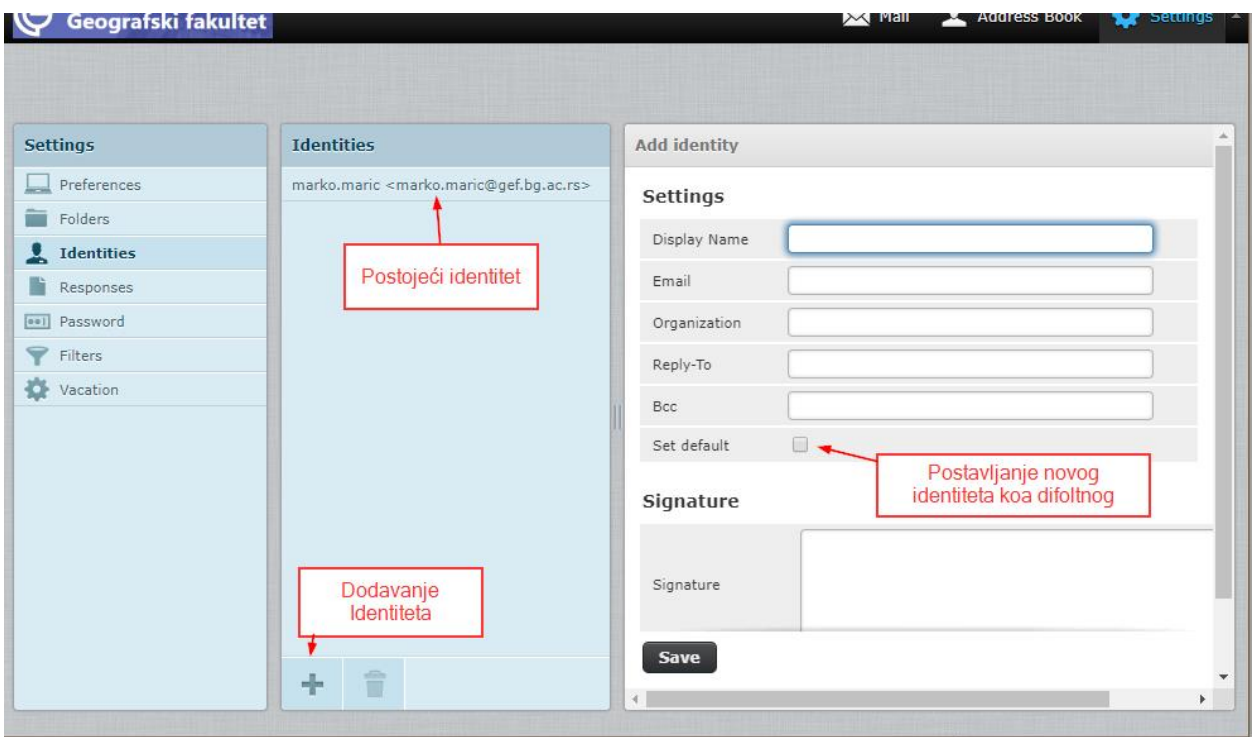

Veoma korisna stvar je i pravljenje specijalnog arhiva foldera. U njemu možete organizitarti čuvanje mailova u podfoldere po raznim kriterijima. Prvo je potrebno da kreirate folder u "Folders":

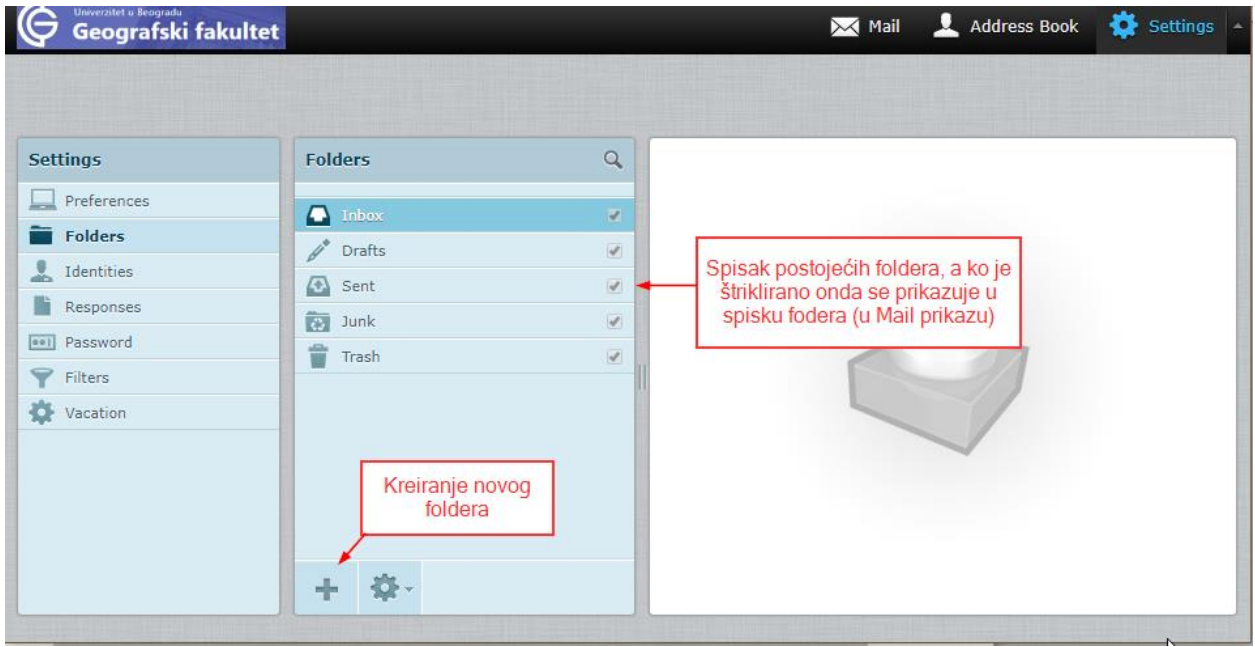

Na donjoj slici u "Preferences" izaberemo "Special Folders" i selektujemo "Archive" folder koji ste kreirali (npr. arhiva) i izaberete kriterij smeštanja (sortiranja) mailova u arhivu (videće se kao podfolderi):

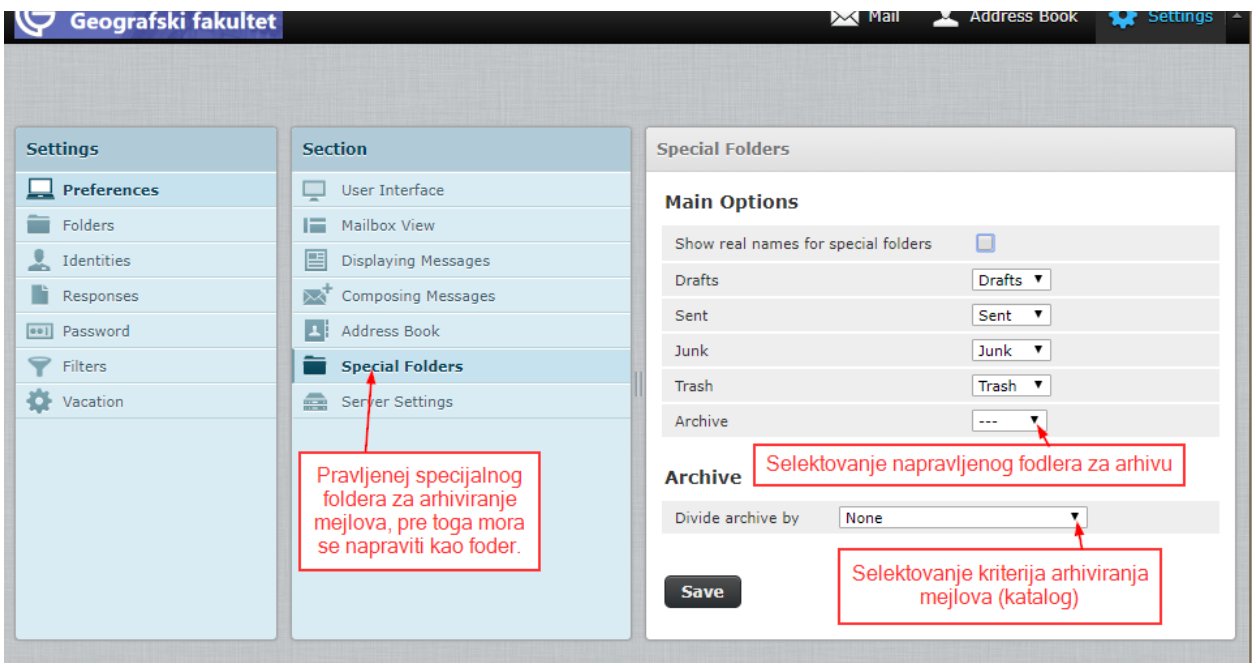

Nakon toga na mail meniju se pojavi još jedna ikona, klikom na nju označeni ili otvoreni mail se prebacuje u odgovarajuću arhivu.

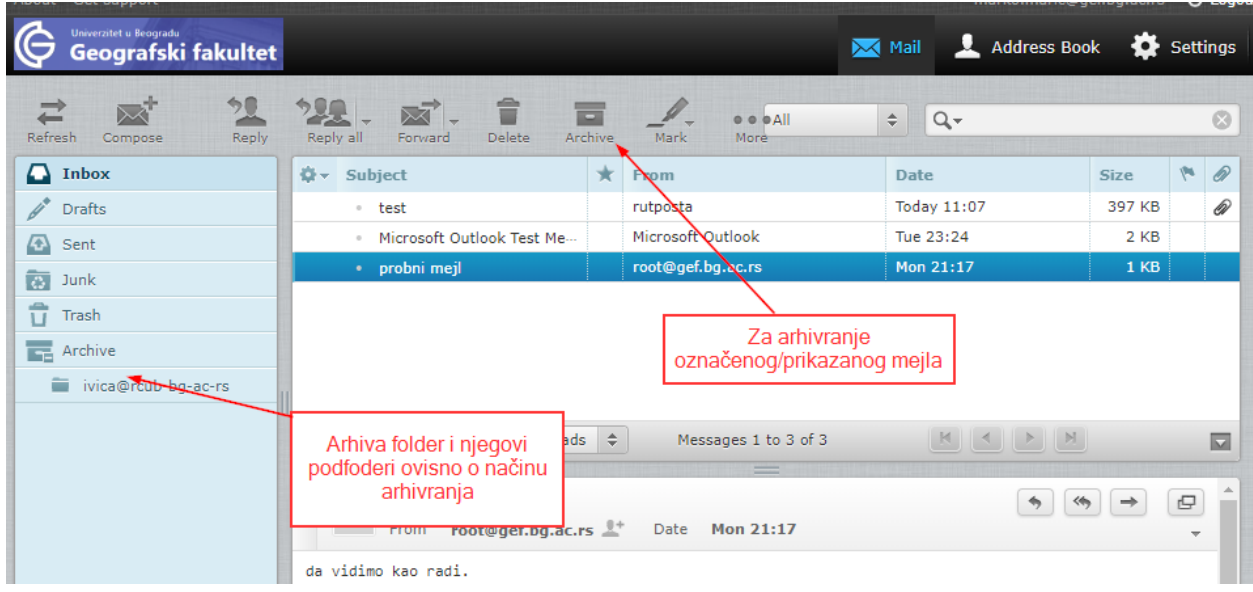

Inače kreiranje fodlera možete uraditi i iz "Mail" ekrana, kliknete na ikonu **100**, iz menija izaberete "Manage folders", na sledećem ekranu klik na ikonu **+**, kreirate folder po željenom imenu.

Detaljno uputstvo za korišćenje RoundCube webmail programa imate na: [https://docs.roundcube.net/doc/help/1.1/en\\_US/](https://docs.roundcube.net/doc/help/1.1/en_US/)